# Dell C6522QT User's Guide

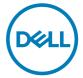

Model: C6522QT Regulatory model: C6522QTt

| NOTE: A NOTE indicates important information that helps you make better use of your display.                            |
|----------------------------------------------------------------------------------------------------|
| $\triangle$ CAUTION: A CAUTION indicates potential damage to hardware or loss of data if instructions are not followed. |
| MARNING: A WARNING indicates a potential for property damage, personal injury, or death.                                |
|                                                                                                    |
|                                                                                                    |
|                                                                                                    |
|                                                                                                    |
|                                                                                                    |
|                                                                                                    |
|                                                                                                    |
|                                                                                                    |
|                                                                                                    |
|                                                                                                    |
|                                                                                                    |

**Copyright © 2022 Dell Inc. or its subsidiaries. All rights reserved.** Dell, EMC, and other trademarks are trademarks of Dell Inc. or its subsidiaries. Other trademarks may be trademarks of their respective owners.

2022 - 03

Rev. A02

# **Contents**

| Safety instructions5                                                |
|---------------------------------------------------------------------|
| About your display                                                  |
| Package contents                                                    |
| Product features                                                    |
| Identifying parts and controls9                                     |
| Front view                                                          |
| Back view                                                           |
| Side view                                                           |
| Bottom view                                                         |
| Display specifications                                              |
| Touch                                                               |
| Support OS                                                          |
| Touch sensor input accuracy                                         |
| Speaker specifications                                              |
| Resolution specifications                                           |
| Preset display modes                                                |
| Electrical specifications                                           |
| Physical characteristics                                            |
| Environmental characteristics                                       |
| Pin assignments                                                     |
| Plug-and-Play                                                       |
| LCD Display Quality and Pixel Policy                                |
| Maintenance guidelines                                              |
| Cleaning your display                                               |
| Setting up the display26                                            |
| Connecting your display                                             |
| Optiplex (Optional)                                                 |
| External PC connection                                              |
| Connecting the optiplex                                             |
| Cable management for third-party webcam with OptiPlex (Optional) 30 |
| Wall mounting                                                       |
| Remote control                                                      |

| Inserting the batteries in the remote control                          |
|------------------------------------------------------------------------|
| Handling the remote control                                            |
| Operating range of the remote control                                  |
| Magnet warning statement                                               |
| Using the stylus                                                       |
| Area for magnet                                                        |
| Stylus writing nib and Erase nib                                       |
| Replacing the stylus nib                                               |
| Operating the display                                                  |
| Turning on the display                                                 |
| Touch OSD launcher                                                     |
| Using the touch control launcher                                       |
| Using the OSD lock function                                            |
| Using the On-Screen Display (OSD) menu                                 |
| Accessing the menu system                                              |
| Touch OSD control                                                      |
| OSD warning messages                                                   |
| Setting the maximum resolution                                         |
| Dell web management for displays                                       |
| Troubleshooting                                                        |
| Self-Test                                                              |
| Built-in diagnostics                                                   |
| Common problems                                                        |
| Product specific problems                                              |
| Touchscreen problems                                                   |
| Universal Serial Bus (USB) specific problems                           |
| Ethernet problems                                                      |
| Appendix                                                               |
| FCC Notices (U.S. only) and other regulatory information               |
| Contacting Dell                                                        |
| FLI product database for energy label and product information sheet 72 |

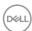

# Safety instructions

# CAUTION: Use of controls, adjustments, or procedures other than those specified in this documentation may result in exposure to shock, electrical hazards, and/or mechanical hazards.

- Place the monitor on a solid surface and handle it carefully. The screen is fragile and can be damaged if dropped or hit sharply.
- Always be sure that your monitor is electrically rated to operate with the AC power available in your location.
- Keep the monitor in room temperature. Excessive cold or hot conditions can have an adverse effect on the liquid crystal of the display.
- Do not subject the monitor to severe vibration or high impact conditions. For example, do not place the monitor inside a car trunk.
- Unplug the monitor when it is going to be left unused for an extended period of time.
- To avoid electric shock, do not attempt to remove any cover or touch the inside of the monitor.

For information on safety instructions, see the Safety, Environmental, and Regulatory Information (SERI).

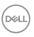

# About your display

## Package contents

Your display ships with the following components. Make sure that you have received all the components and contact Dell if something is missing.

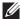

NOTE: Some items may be optional and may not ship with your display. Some features may not be available in certain countries.

| Package contents | Description                             |
|------------------|-----------------------------------------|
| :                | Display                                 |
|                  | Optiplex holder                         |
|                  | Remote Control & Batteries<br>(AAA x 2) |

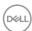

| Stylus x 2                                                                            |
|---------------------------------------------------------------------------------------|
| Remote control holder                                                                 |
| Wire Saddle x 3                                                                       |
| Camera Wire Saddle x 3                                                                |
| Stylus nib x 2                                                                        |
| Power cable (varies by country)                                                       |
| Power cable for connecting<br>Optiplex system to display<br>(see Optiplex (Optional)) |
| USB 3.1 upstream cable<br>(enables the USB ports on the<br>display)                   |
| DP cable (DP to DP)                                                                   |

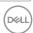

|                                                                                                    | USB Type-C cable                                                                                                    |
|----------------------------------------------------------------------------------------------------|----------------------------------------------------------------------------------------------------|
|                                                                                                    | HDMI cable                                                                                                    |
| Continue of the continue of the continue of th | <ul> <li>Flatfrog Board Software<br/>download instruction</li> <li>Safety, Environmental and<br/>Regulatory Information</li> <li>Quick Setup Guide</li> </ul> |

#### **Product features**

The **Dell C6522QT** display has an active matrix, thin film transistor (TFT), liquid crystal display (LCD), and LED backlight. The display features include:

- 163.906 cm (64.53 in.) active area display (Measured diagonally) 3840 x 2160 (16:9 aspect ratio) resolution, plus full-screen support for lower resolutions.
- Video Electronics Standards Association (VESA™) 400 x 400 mm mounting holes.
- Built-in speakers (2 x 20 W).
- · Plug and play capability if supported by your system.
- · On-Screen Display (OSD) adjustments for ease of set-up and screen optimization.
- · Security lock slot.
- · Supports Asset Management Capability.
- · Arsenic-Free glass and Mercury-Free for Panel only.
- Wattage 0.3 standby power when in the sleep mode.
- Easily setup with Dell Optiplex Micro PC (Micro Form Factor).
- · Up to 20 points and 4 pens InGlass $^{\text{TM}}$  Touch technology.
- Optimize eye comfort with a flicker-free screen.
- The possible long-term effects of blue light emission from the display may cause damage to the eyes, including eye fatigue or digital eye strain. ComfortView feature is designed to reduce the amount of blue light emitted from the display to optimize eye comfort.

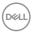

# Identifying parts and controls

#### Front view

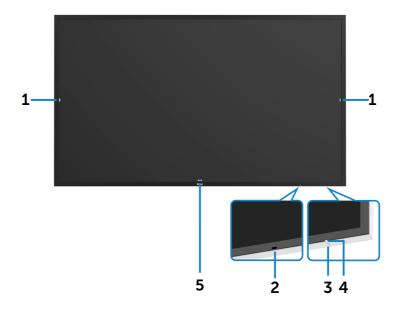

| Label | Description                                                                                                    |
|-------|----------------------------------------------------------------------------------------------------|
| 1     | Screen drop down touch key                                                                                                    |
| 2     | IR Lens                                                                                                    |
| 3     | Power on/off button                                                                                                    |
| 4     | Power LED indicator<br>Solid white light indicates the monitor is turned on and functioning normally.<br>Blinking white light indicates the monitor is in Standby Mode. |
| 5     | OSD Launcher touch key (For more information, see Operating the Display)                                                                                                |

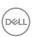

# **Back view**

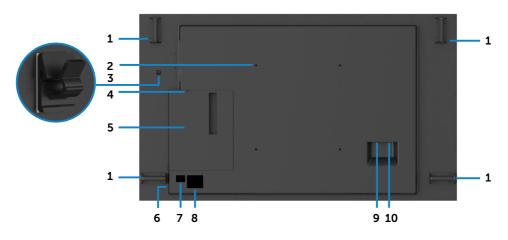

| Label | Description                                      | Use                                                          |
|-------|--------------------------------------------------|--------------------------------------------------------------|
| 1     | Handle x 4                                       | Use to move the display.                                     |
| 2     | VESA mounting holes (400 x 400 mm)               | To mount the display.                                        |
| 3     | USB Type-C cable clip                            | Use to route USB Type-C cable.                               |
| 4     | Security lock slot                               | Secures Optiplex with security cable lock (sold separately). |
| 5     | Optiplex holder                                  | Use to hold a Micro Form Factor Optiplex PC.                 |
| 6     | Serial number, Service Tag label, and Website    | Refer to this label if you need to contact                   |
| 7     | Barcode, serial number, and<br>Service Tag label | Dell for technical support.                                  |
| 8     | Regulatory label                                 | List of approved regulatory labels.                          |
| 9     | AC to optiplex                                   | AC power to optiplex power adapter (optional).               |
| 10    | AC power connector                               | To connect the display power cable.                          |

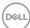

#### Side view

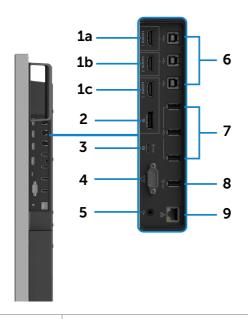

| Label | Description                | Use                                                                                                    |
|-------|----------------------------|----------------------------------------------------------------------------------------------------|
| 1a    | HDMI 1 connector           |                                                                                                    |
| 1b    | HDMI 2 connector           | Connect your computer with HDMI cable.                                                                                                    |
| 1c    | HDMI 3 connector           |                                                                                                    |
| 2     | DP connector               | Connect your computer with DP cable.                                                                                                    |
| 3     | USB Type-C/<br>DisplayPort | Connect to your computer using the USB Type-C cable.                                                                                                    |
|       |                            | The USB Type-C port offer the fastest transfer rate USB 3.1 and the alternate mode with DP 1.2 support the maximum resolution of 3840 x 2160 at 60 Hz, PD 20 V/4.5 A, 15 V/3 A, 9 V/3 A, 5 V/3 A. |
|       |                            | <b>NOTE:</b> USB Type-C is not supported on Windows versions that are prior to Windows 10.                                                                                                    |
| 4     | RS232 connector            | Remote management and control of display via RS232.                                                                                                    |
| 5     | Audio line-out port        | Connect to external audio peripherals.                                                                                                    |
|       |                            | Only supports 2-channel audio.                                                                                                    |
|       |                            | <b>NOTE:</b> The audio line-out port does not support headphones.                                                                                                    |

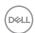

| 6 | USB 3.1 upstream ports (3) | Connect the USB cable that comes with your display to the computer. Once this cable is connected, you can use the USB downstream connectors on the display and the touch screen function on the display. |
|---|----------------------------|----------------------------------------------------------------------------------------------------|
|   |                            | <b>NOTE:</b> Refer to section on "Input sources and USB pairing".                                                                                                    |
| 7 | USB 3.1 downstream         | Connect your USB device.                                                                                                    |
|   | ports (3)                  | You can only use this connector after you have connected the USB cable to the computer and USB upstream connector on the display.                                                                        |
| 8 | USB charging port          | USB 3.1 downstream port with BC 1.2 charging capability at 2A(Maximum).                                                                                                    |
| 9 | RJ-45 connector            | Remote Network Management and control of display via RJ-45.                                                                                                    |

# Input sources and USB pairing

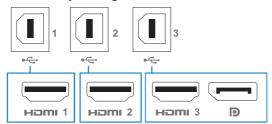

| Input sources | USB upstream |
|---------------|--------------|
| HDMI 1        | USB 1        |
| HDMI 2        | USB 2        |
| HDMI 3        | USB 3        |
| DP            | USB 3        |

## **Bottom view**

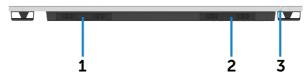

| Label | Description         |
|-------|---------------------|
| 1, 2  | Speakers            |
| 3     | Power on/off button |

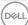

# **Display specifications**

| Screen type                   | Active matrix - TFT LCD                                                            |
|-------------------------------|------------------------------------------------------------------------------------|
| Panel Type                    | In-plane switching Technology                                                      |
|                               | 16:9                                                                               |
| Aspect ratio                  | 10:9                                                                               |
| Viewable image dimensions     | 107 000 and (04 E7 in )                                                            |
| Diagonal                      | 163.906 cm (64.53 in.)                                                             |
| Active Area                   | 4400 5 (50.04)                                                                     |
| Horizontal                    | 1428.5 mm (56.24 in.)                                                              |
| Vertical                      | 803.5 mm (31.63 in.)                                                               |
| Area                          | 1147799.75 mm² (1778.87 in.²)                                                      |
| Pixel pitch                   | 0.372 mm x 0.372 mm                                                                |
| Pixel per inch (PPI)          | 68                                                                                 |
| Viewing angle                 |                                                                                    |
| Horizontal                    | 178° (typical)                                                                     |
| Vertical                      | 178° (typical)                                                                     |
| Panel brightness              | 350 cd/m² (typical)                                                                |
| Contrast ratio                | 1300 to 1 (typical)                                                                |
| Display screen coating        | 7H, Anti-Smudge, Anti-Glare                                                        |
| Response Time                 | 9 ms typical (G to G)                                                              |
| Color depth                   | 1.07 Billion colors                                                                |
| Color gamut                   | NTSC ( 72%)                                                                        |
| Connectivity                  | · 1 x DP 1.2                                                                       |
|                               | 1 x USB Type-C (Alternate mode with DisplayPort 1.2, Power Delivery PD up to 90 W) |
|                               | · 3 x HDMI 2.0                                                                     |
|                               | 4 x USB 3.1 downstream port (1 x USB BC1.2 charging capability at 2 A (Maximum))   |
|                               | 3 x USB 3.1 upstream port                                                          |
|                               | 1 x Analog 2.0 audio line out (3.5 mm jack)                                        |
|                               | • 1 x RJ-45                                                                        |
|                               | 1 x RS232                                                                          |
| Border width (edge of display | 44.70 mm (1.76 in.) (Top)                                                          |
| to active area)               | 44.70 mm (1.76 in.) (Left/Right)                                                   |
|                               | 44.70 mm (1.76 in.) (Bottom)                                                       |
|                               | 5 (, 6) (Bacconn)                                                                  |

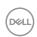

#### **Touch**

| Туре         | InGlass™ Touch Technology |
|--------------|---------------------------|
| Input Method | Finger and stylus         |
| Interface    | USB HID Compliant         |
| Touch point  | Up to 20 points touch     |
|              | Up to 4 pens              |

NOTE: Touch Pen and Eraser differentiation ready (functionality subject to application).

#### **Support OS**

| os                      | Version                                                | Touch   | Pen               | Eraser |
|-------------------------|--------------------------------------------------------|---------|-------------------|--------|
| Windows                 | 7 Pro and Ultimate                                     | 20      | 4                 | 1      |
|                         | 8, 8.1                                                 | 20      | 4                 | 1      |
|                         | 10                                                     | 20      | 4                 | 1      |
| Chrome OS               | Linux kernel version 3.15 (3.10) or later <sup>1</sup> | 20      | 4 (0)             | 1(0)   |
| Android                 | 4.4 (KitKat) with Linux kernel 3.15 (3.10) or later    | 20      | 4 (0)             | 1(0)   |
| Other Linux<br>based OS | Linux kernel 3.15 or later                             | 20      | 4                 | 1      |
| macOS                   | 10.10, 10.11                                           | 1 (mous | se <sup>2</sup> ) | No     |

<sup>&</sup>lt;sup>1</sup> Functionality of Linux kernel has been verified on Ubuntu 14.04 and Debian 8. Functionality of Chrome OS and Android with Linux kernel 3.15 or later recommende.

## Touch sensor input accuracy

|                    |                          | Typ <sup>1</sup> | Maximum <sup>2</sup> | Unit |
|--------------------|--------------------------|------------------|----------------------|------|
| Touch sensor input | Center area <sup>3</sup> | 1.0              | 1.5                  | mm   |
| accuracy           | Edge area <sup>4</sup>   | 1.2              | 2.0                  | mm   |

<sup>&</sup>lt;sup>1</sup> Average accuracy at the specified input area.

<sup>4 &</sup>gt;20 mm from active touch area edge

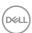

 $<sup>^{\</sup>rm 2}$  Mouse emulation in landscape mode. Full multi-touch requires additional drivers on the host system.

 $<sup>^{\</sup>rm 2}\,$  95-percentile accuracy of specified input area.

 $<sup>^{3}</sup>$  >20 mm from active touch area edge

Note that touch sensor input accuracy is defined relative to the active touch area as defined in the reference drawing. The overall system accuracy, of touch co-ordinates relative to display co-ordinates, is directly affected by integration assembly tolerances.

#### Speaker specifications

| Speaker rated power | 2 x 20 W        |
|---------------------|-----------------|
| Frequency Response  | 120 Hz - 20 kHz |
| Impedance           | 8 ohm           |

## **Resolution specifications**

| Horizontal scan range                           | 30 kHz to 140 kHz (DP/HDMI)           |
|-------------------------------------------------|---------------------------------------|
| Vertical scan range                             | 24 Hz to 75 Hz (DP/HDMI)              |
| Maximum preset resolution                       | 3840 x 2160 at 60 Hz                  |
| Video display capabilities (DP & HDMI playback) | 480p, 576p, 720p, 1080i, 1080p, 2160p |

#### Preset display modes

| Display Mode | Horizontal<br>Frequency<br>(kHz) | Vertical<br>Frequency<br>(Hz) | Pixel Clock<br>(MHz) | Sync Polarity<br>(Horizontal/<br>Vertical) |
|--------------|----------------------------------|-------------------------------|----------------------|--------------------------------------------|
| 720 x 400    | 31.5                             | 70.0                          | 28.3                 | -/+                                        |
| 640 x 480    | 31.5                             | 60.0                          | 25.2                 | -/-                                        |
| 640 x 480    | 37.5                             | 75.0                          | 31.5                 | -/-                                        |
| 800 x 600    | 37.9                             | 60.0                          | 40.0                 | +/+                                        |
| 800 x 600    | 46.9                             | 75.0                          | 49.5                 | +/+                                        |
| 1024 x 768   | 48.4                             | 60.0                          | 65.0                 | -/-                                        |
| 1024 x 768   | 60.0                             | 75.0                          | 78.8                 | +/+                                        |
| 1152 x 864   | 67.5                             | 75.0                          | 108.0                | +/+                                        |
| 1280 x 800   | 49.3                             | 60.0                          | 71.0                 | +/+                                        |
| 1280 x 1024  | 64.0                             | 60.0                          | 108.0                | +/+                                        |
| 1280 x 1024  | 80.0                             | 75.0                          | 135.0                | +/+                                        |
| 1600 x 1200  | 75.0                             | 60.0                          | 162.0                | -/+                                        |
| 1920 x 1080  | 67.5                             | 60.0                          | 193.5                | +/+                                        |
| 2048 x 1152  | 71.6                             | 60.0                          | 197.0                | +/-                                        |

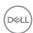

| 2560 x 1440 | 88.8    | 60.0 | 241.5  | +/- |
|-------------|---------|------|--------|-----|
| 3840 x 2160 | 65.68   | 30.0 | 262.75 | +/+ |
| 3840 x 2160 | 133.313 | 60.0 | 533.25 | +/+ |

#### **Electrical specifications**

| Video input signals                | <ul> <li>Digital video signal for each differential line</li> <li>Per differential line at 100 ohm impedance</li> <li>DP/HDMI/USB Type-C signal input support</li> </ul>                            |
|------------------------------------|----------------------------------------------------------------------------------------------------|
| Input voltage/ frequency/ current  | 100-240 VAC / 50 or 60 Hz ± 3 Hz / 6.0 A (Maximum)                                                                                                    |
| Output voltage/ frequency/ current | 100-240 VAC / 50 or 60 Hz ± 3 Hz / 2.0 A (Maximum)                                                                                                    |
| Inrush current                     | 120 V: 42 A (Maximum) at 0°C (cold start) 240 V: 80 A (Maximum) at 0°C (cold start)                                                                                                    |
| Power Consumption                  | 0.3 W (Off Mode) <sup>1</sup> 0.3 W (Standby Mode) <sup>1</sup> 92.9 W (On Mode) <sup>1</sup> 350 W (Maximum) <sup>2</sup> 89.3 W (P <sub>on</sub> ) <sup>3</sup> Not Applicable (TEC) <sup>3</sup> |

<sup>&</sup>lt;sup>1</sup> As defined in EU 2019/2021 and EU 2019/2013.

This document is informational only and reflects laboratory performance. Your product may perform differently, depending on the software, components and peripherals you ordered and shall have no obligation to update such information. Accordingly, the customer should not rely upon this information in making decisions about electrical tolerances or otherwise. No warranty as to accuracy or completeness is expressed or implied.

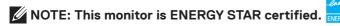

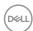

<sup>&</sup>lt;sup>2</sup> Maximum brightness and contrast setting with maximum power loading on all USB ports.

<sup>&</sup>lt;sup>3</sup> Pon: Power consumption of On Mode as defined in Energy Star 8.0 version. TEC: Total energy consumption in kWh as defined in Energy star 8.0 version.

# Physical characteristics

| Connector type             | <ul><li>DP connector</li><li>USB Type-C connector</li><li>HDMI connector</li></ul> |
|----------------------------|------------------------------------------------------------------------------------|
|                            | Audio line-out                                                                     |
|                            | USB 3.1 connector                                                                  |
|                            | · RJ-45 connector                                                                  |
|                            | · RS232 connector                                                                  |
| Signal cable type (in-box) | DP, 3 m cable HDMI, 3 m cable USB 3.1, 3 m cable USB Type-C, 1.8 m cable           |
| Dimensions                 |                                                                                    |
| Height                     | 892.92 mm (35.15 in.)                                                              |
| Width                      | 1517.88 mm (59.76 in.)                                                             |
| Depth                      | 78.7 mm (3.10 in.)                                                                 |
| Weight                     |                                                                                    |
| Weight with packaging      | 55.5 kgs (122.36 lb)                                                               |
| Weight without packaging   | 45.2 kgs (99.65 lb)                                                                |

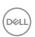

## **Environmental characteristics**

| Compliant Standards             |                                |
|---------------------------------|--------------------------------|
| •                               |                                |
| • ENERGY STAR certified Monitor |                                |
| · RoHS Compliant                |                                |
| Temperature                     |                                |
| Operating                       | 0°C to 40°C (32°F to 104°F)    |
| Non-operating                   | -20°C to 60°C (-4°F to 140°F)  |
| Humidity                        |                                |
| Operating                       | 10% to 80% (non-condensing)    |
| Non-operating                   | 5% to 90% (non-condensing)     |
| Altitude                        |                                |
| Operating                       | 5,000 m (16,404 ft) (maximum)  |
| Non-operating                   | 12,192 m (40,000 ft) (maximum) |
| Thermal dissipation             | 1194.25 BTU/hour (maximum)     |
|                                 | 316.99 BTU/hour (On Mode )     |

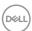

# Pin assignments

#### **DP** connector

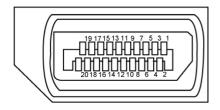

| Pin number | 20-pin side of the connected signal cable |
|------------|-------------------------------------------|
| 1          | ML3(n)                                    |
| 2          | GND                                       |
| 3          | ML3(p)                                    |
| 4          | ML2(n)                                    |
| 5          | GND                                       |
| 6          | ML2(p)                                    |
| 7          | ML1(u)                                    |
| 8          | GND                                       |
| 9          | ML1(p)                                    |
| 10         | MLO(n)                                    |
| 11         | GND                                       |
| 12         | MLO(p)                                    |
| 13         | CONFIG1/(GND)                             |
| 14         | CONFIG2/(GND)                             |
| 15         | AUX CH (p)                                |
| 16         | DP_Cable Detect                           |
| 17         | AUX CH (n)                                |
| 18         | Hot Plug Detect                           |
| 19         | GND                                       |
| 20         | +3.3 V DP_PWR                             |

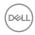

#### **USB Type-C port**

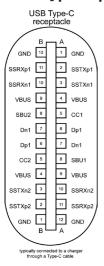

| Pin | Signal | Pin | Signal |
|-----|--------|-----|--------|
| A1  | GND    | B12 | GND    |
| A2  | SSTXp1 | B11 | SSRXp1 |
| А3  | SSTXn1 | B10 | SSRXn1 |
| A4  | VBUS   | В9  | VBUS   |
| A5  | CC1    | В8  | SBU2   |
| A6  | Dp1    | B7  | Dn1    |
| A7  | Dn1    | В6  | Dp1    |
| A8  | SBU1   | B5  | CC2    |
| A9  | VBUS   | B4  | VBUS   |
| A10 | SSRXn2 | В3  | SSTXn2 |
| A11 | SSRXp2 | B2  | SSTXp2 |
| A12 | GND    | B1  | GND    |

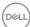

#### **HDMI** connector

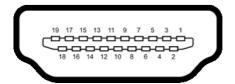

| Pin number | 19-pin side of the connected signal cable |
|------------|-------------------------------------------|
| 1          | TMDS DATA 2+                              |
| 2          | TMDS DATA 2 SHIELD                        |
| 3          | TMDS DATA 2-                              |
| 4          | TMDS DATA 1+                              |
| 5          | TMDS DATA 1 SHIELD                        |
| 6          | TMDS DATA 1-                              |
| 7          | TMDS DATA 0+                              |
| 8          | TMDS DATA 0 SHIELD                        |
| 9          | TMDS DATA 0-                              |
| 10         | TMDS CLOCK+                               |
| 11         | TMDS CLOCK SHIELD                         |
| 12         | TMDS CLOCK-                               |
| 13         | CEC                                       |
| 14         | Reserved (N.C. on device)                 |
| 15         | DDC CLOCK (SCL)                           |
| 16         | DDC DATA (SDA)                            |
| 17         | DDC/CEC Ground                            |
| 18         | +5 V POWER                                |
| 19         | HOT PLUG DETECT                           |

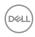

#### **RS232** connector

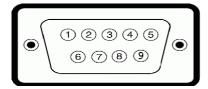

| Pin number | 9-pin side of the connected signal cable |
|------------|------------------------------------------|
| 1          | Not Used                                 |
| 2          | RX                                       |
| 3          | TX                                       |
| 4          | Not Used                                 |
| 5          | GND                                      |
| 6          | Not Used                                 |
| 7          | Not Used                                 |
| 8          | Not Used                                 |
| 9          | Not Used                                 |

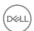

#### **RJ-45** connector

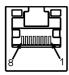

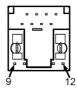

| Pin number | 12-pin side of the connected signal cable |
|------------|-------------------------------------------|
| 1          | D+                                        |
| 2          | RCT                                       |
| 3          | D-                                        |
| 4          | D+                                        |
| 5          | RCT                                       |
| 6          | D-                                        |
| 7          | GND                                       |
| 8          | GND                                       |
| 9          | LED2_Y+                                   |
| 10         | LED2_Y-                                   |
| 11         | LED2_G+                                   |
| 12         | LED2_G-                                   |

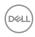

#### **Universal Serial Bus (USB)**

This section gives you information about the USB ports available on your display.

Your computer has the following USB ports:

- · 3 USB 3.1 upstream
- 4 USB 3.1 downstream (1 USB charging port)

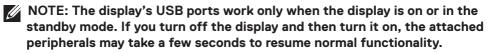

| Transfer speed | Data rate | Power consumption          |
|----------------|-----------|----------------------------|
| SuperSpeed     | 5 Gbps    | 4.5 W (Maximum, each port) |
| Hi-Speed       | 480 Mbps  | 4.5 W (Maximum, each port) |
| Full speed     | 12 Mbps   | 4.5 W (Maximum, each port) |

USB 3.1 upstream port

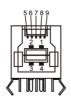

| Pin number | Signal name |
|------------|-------------|
| 1          | VBUS        |
| 2          | D-          |
| 3          | D+          |
| 4          | GND         |
| 5          | StdB_SSTX-  |
| 6          | StdB_SSTX+  |
| 7          | GND_DRAIN   |
| 8          | StdB_SSRX-  |
| 9          | StdB_SSRX+  |
| Shell      | Shield      |

# USB 3.1 downstream port

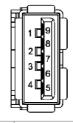

| Pin number | Signal name |
|------------|-------------|
| 1          | VBUS        |
| 2          | D-          |
| 3          | D+          |
| 4          | GND         |
| 5          | StdA_SSRX-  |
| 6          | StdA_SSRX+  |
| 7          | GND_DRAIN   |
| 8          | StdA_SSTX-  |
| 9          | StdA_SSTX+  |
| Shell      | Shield      |

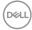

## Plug-and-Play

You can install the display in any Plug-and-Play-compatible system. The display automatically provides the computer system with its extended display identification data (EDID) using display data channel (DDC) protocols so the computer can configure itself and optimize the display settings. Most display installations are automatic; you can select different settings if desired. For more information about changing the display settings, see Operating the Display.

## LCD Display Quality and Pixel Policy

During the LCD display manufacturing process, it is not uncommon for one or more pixels to become fixed in an unchanging state which are hard to see and do not affect the display quality or usability. For more information on LCD Display Pixel Policy, see Dell support site at: https://www.dell.com/pixelquidelines.

## Maintenance guidelines

#### Cleaning your display

MARNING: Before cleaning the display, unplug the display power cable from the electrical outlet.

CAUTION: Read and follow the Safety Instructions before cleaning the display.

For best practices, follow these instructions in the list below while unpacking, cleaning, or handling your display:

- To clean your anti-static screen, lightly dampen a soft, clean cloth with water. If
  possible, use a special screen-cleaning tissue or solution suitable for the anti-static
  coating. Do not use benzene, thinner, ammonia, abrasive cleaners, or compressed
  air.
- Use a lightly-dampened, soft cloth to clean the display. Avoid using detergent of any kind as some detergents leave a milky film on the display.
- · If you notice white powder when you unpack your display, wipe it off with a cloth.
- Handle your display with care as a darker-colored display may get scratched and show white scuff marks more than a lighter- colored display.
- To help maintain the best image quality on your display, use a dynamically changing screen saver and turn off your display when not in use.

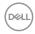

# Setting up the display

## Connecting your display

MARNING: Before you begin any of the procedures in this section, follow the Safety Instructions.

To connect your display to the computer:

- 1. Turn off your computer.
- 2. Connect the HDMI/DP/USB Type-C/USB cable from your display to the computer.
- 3. Switch on your display.
- 4. Select the correct input source at Display OSD Menu and turn on your computer.

#### **Optiplex (Optional)**

#### Attaching the optiplex

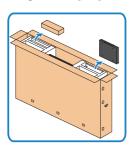

- Open the carton, take out the Optiplex holder and accessories box
- Included accessories: Cables, Remote Control & Batteries, Remote control holder, Stylus, Wire Saddle and manual.

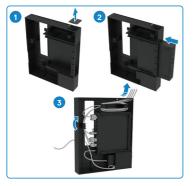

- 1. Remove cable cover.
- 2. Insert the Optiplex PC and power adapter into the respective compartments.
- 3. Plug in the cables and route the cables using the cable management hooks that is within the Optiplex holder.

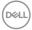

· Slide Optiplex holder back into display.

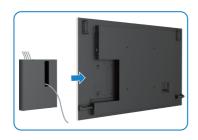

#### **External PC connection**

#### Connecting the USB cable

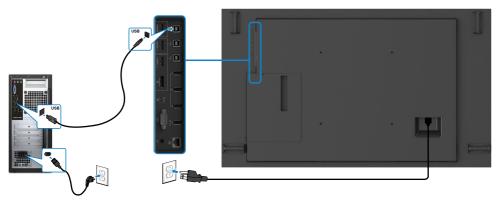

NOTE: Refer to section on input source and USB pairing.

#### Connecting the HDMI cable

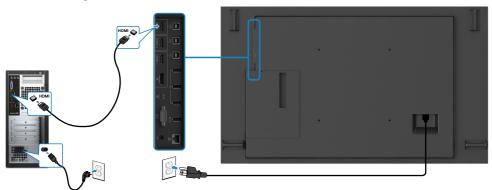

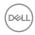

## Connecting the DP cable

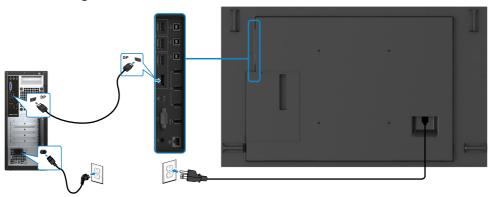

## Connecting the USB Type-C cable

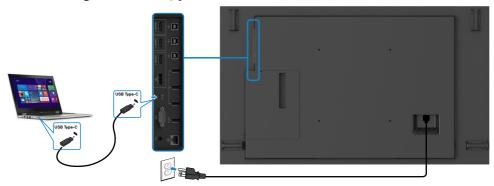

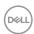

## Connecting the optiplex

## Connecting the HDMI cable

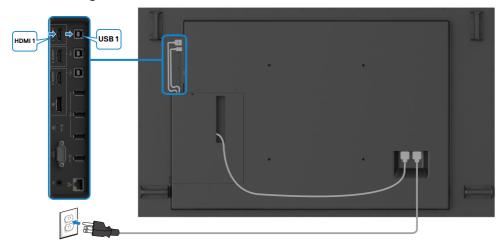

## Connecting the DP cable

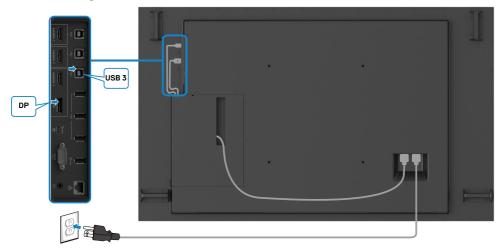

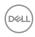

# Cable management for third-party webcam with OptiPlex (Optional)

NOTE: Cable management clips are provided in the accessory box, you may use them to mange the cable(s) of a third party webcam or other external devices. Artworks below show the suggested mounting locations for cable clips and a third-party webcam with OptiPlex.

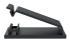

#### Top mount - Clip location suggestion

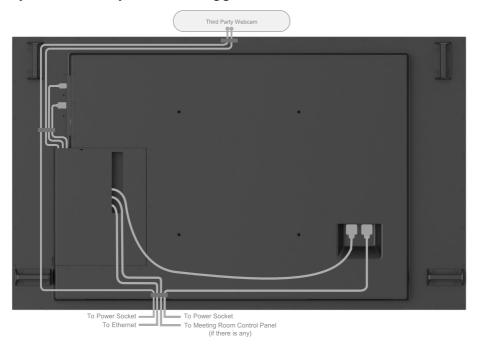

Note: Actual product back layout might vary depends on the model.

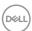

## **Bottom mount - Clip location suggestion**

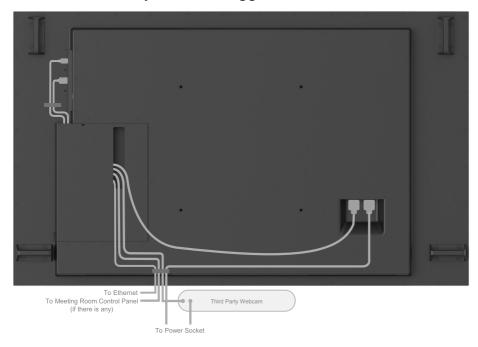

Note: Actual product back layout might vary depends on the model.

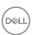

## Wall mounting

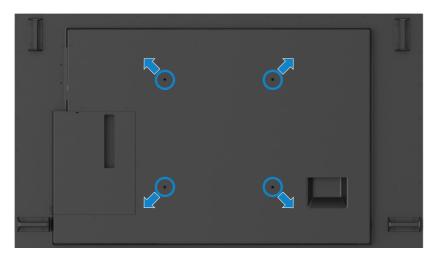

(Screw dimension: M8 x 35 mm).

Refer to installation instruction that comes with the 3rd party wall mount that customer purchases. Vesa-compatible base mounting kit  $(400 \times 400)$  mm.

- 1. Install Wall Plate to Wall.
- 2. Place the display panel on a soft cloth or cushion on a stable flat table.
- 3. Attach the mounting brackets from the wall mounting kit to the display.
- 4. Install Display to Wall Plate.
- 5. Ensure display is mounted vertically with no tilt forward or backward and a leveler is used to assist to mount the display.

#### **MOTE:**

- Do not attempt to wall mount the Touch Display by yourself. It should be installed by qualified installers.
- Recommended Wall Mount for this Display can be found in the Dell support website at dell.com/support.
- NOTE: For use only with UL or CSA or GS-listed wall mount bracket with minimum weight/load bearing capacity of the product.

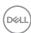

#### Remote control

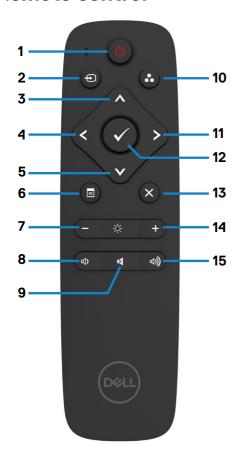

#### 1. Power On/Off

Switch this display on or off.

#### 2. Input Source

Select input source. Press or button to select from USB Type-C or DP or HDMI 1 or HDMI 2 or HDMI 3.

Press button to confirm and exit.

#### 3. Up

Press to move the selection up in OSD menu.

#### 4. Left

Press to move the selection left in OSD menu.

#### 5. Down

Press to move the selection down in OSD menu.

#### 6. Menu

Press to turn on the OSD menu.

#### 7. Brightness -

Press to decrease the Brightness.

#### 8. Volume -

Press to decrease the Volume.

#### 9. MUTE

Press to turn the mute function on/off.

#### 10.Preset Modes

Display information about Preset Modes.

#### 11. Right

Press to move the selection right in OSD menu.

#### 12. OK

Confirm an entry or selection.

#### 13. Exit

Press to exit the Menu.

#### 14. Brightness +

Press to increase the Brightness.

#### 15. Volume +

Press to increase the Volume.

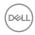

#### Inserting the batteries in the remote control

The remote control is powered by two 1.5 V AAA batteries.

To install or replace batteries:

- 1. Press and then slide the cover to open it.
- 2. Align the batteries according to the (+) and (-) indications inside the battery compartment.
- 3. Replace the cover.

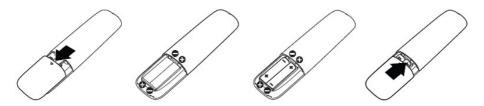

# △ CAUTION: The incorrect use of batteries can result in leaks or bursting. Be sure to follow these instructions:

- Place "AAA" batteries matching the (+) and (-) signs on each battery to the (+) and (-) signs of the battery compartment.
- · Do not mix battery types.
- · Do not combine new batteries with used ones. It causes shorter life or leakage of batteries.
- Remove the dead batteries immediately to prevent them from liquid leaking in the battery compartment. Don't touch exposed battery acid, as it can damage your skin.

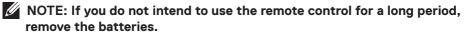

#### Handling the remote control

- Do not subject to strong shock.
- Do not allow water or other liquids to splash on the remote control. If the remote control
  gets wet, wipe it dry immediately.
- · Avoid exposure to heat and steam.
- · Other than to install the batteries, do not open the remote control.

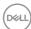

#### Operating range of the remote control

Point the top of the remote control toward the LCD display's remote sensor during button operation.

Use the remote control within a distance of about 7 m from remote control sensor or at a horizontal and vertical angle of within 22.5° within a distance of about 7 m.

NOTE: The remote control may not function properly when the remote control sensor on the display is under direct sunlight or strong illumination, or when there is an obstacle in the path of signal transmission.

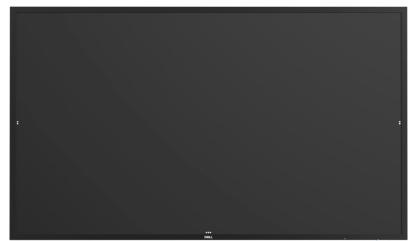

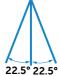

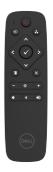

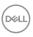

## Magnet warning statement

Avoid interference with pacemakers. Maintain a minimum of 15 cm (6 in.) between product and pacemakers to avoid potential interference, as recommended by manufacturers and the independent research group. If you have any reason to suspect that your product is interfering with a pacemaker or other medical device, distancing the stylus away immediately and contact the manufacturer of the pacemaker or medical device for guidance.

## Using the stylus

#### Area for magnet

When not in use, place the stylus (flat side) on either the left or right side surface of the display frame.

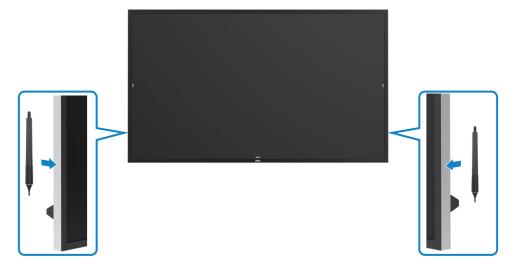

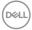

#### Stylus writing nib and Erase nib

The smaller diameter tip is meant for writing on the display screen. Hold the stylus similar as to how one would hold a white board marker.

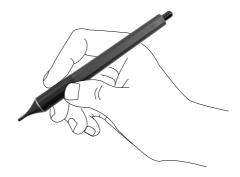

The bigger diameter tip is recognized as an erasing feature, it works similar to how a pencil with an eraser end functions.

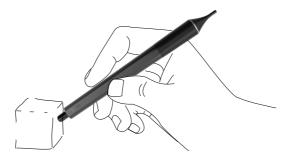

### Replacing the stylus nib

When the smaller diameter tip shows signs of wear and tear it can be replaced by unscrewing the front tip.

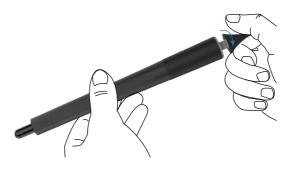

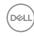

### Operating the display

### Turning on the display

Press the **Power** button to turn the display On and Off. The white LED indicates the display is On and fully functional. A glowing white LED indicates Standby Mode.

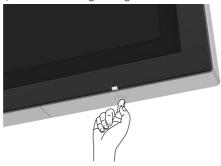

#### **Touch OSD launcher**

This display comes with a touch OSD functionalities. Press the OSD launcher touch key to access the functionalities.

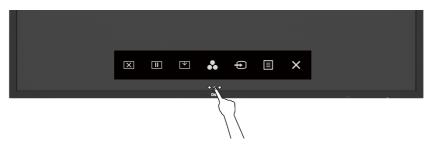

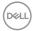

### Using the touch control launcher

Use the touch control icons on the front of the display to adjust the characteristics of the image being displayed. As you use these icons to adjust the controls, an OSD shows the numeric values of the characteristics as they change.

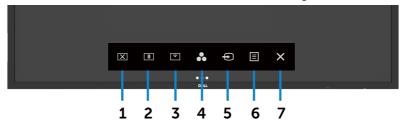

The following table describes the touch control icons:

| Tou | ch Control icons | Description                                                                       |
|-----|------------------|-----------------------------------------------------------------------------------|
| 1   |                  | Use this icon to switch screen to black or white.                                 |
|     | X                | Go to Menu to select screen off color.                                            |
|     | Screen Off       | Use touch key 🗵 to screen restore.                                                |
| 2   |                  | To a freeze screen when press/activate.                                           |
|     |                  | Use touch key 🕩 to screen restore.                                                |
|     | Suspend          |                                                                                   |
| 3   | Y                | Screen Drop Down so that you can easily reach the top of the image.               |
|     | Screen Drop Down | Use touch key  to screen restore.                                                 |
| 4   | 8                | Use this icon to choose from a list of preset color modes.                        |
|     | Preset Modes     |                                                                                   |
| 5   | Ð                | Use this icon to choose from a list of Input Source.                              |
|     | Input Source     |                                                                                   |
| 6   |                  | Use this menu icon to launch the on-screen display (OSD) and select the OSD menu. |
|     | Menu             | See Accessing the Menu System.                                                    |
| 7   | 8                | Use this icon to go back to the main menu or exit the OSD main menu.              |
|     | Exit             |                                                                                   |

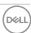

### Using the OSD lock function

1. Press the OSD launcher touch key.

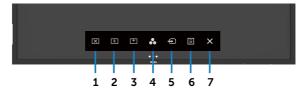

2. Touch and hold of or 5 seconds. you can see following select option:

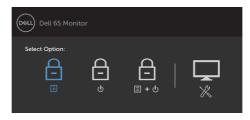

The following table describes the touch control icons:

| Options |                                | Description                                                              |  |
|---------|--------------------------------|--------------------------------------------------------------------------|--|
| 1       |                                | Use this icon to lock OSD menu function.                                 |  |
|         | OSD menu lock                  |                                                                          |  |
| 2       | <b>E</b>                       | Use this icon to lock power button from powering off.                    |  |
|         | Power-off button lock          |                                                                          |  |
| 3       |                                | Use this icon to lock OSD menu and power button from powering off.       |  |
|         | OSD menu and power button lock |                                                                          |  |
| 4       |                                | Use this icon to run the built-in diagnostics, see Built-in Diagnostics. |  |
|         | Built-in Diagnostics           |                                                                          |  |

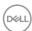

3. Touch and hold S for 5 seconds, touch to unlock.

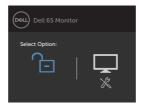

### Using the On-Screen Display (OSD) menu

#### Accessing the menu system

- NOTE: Any changes you make using the OSD menu are automatically saved if you move to another OSD menu, exit the OSD menu, or wait for the OSD menu to disappear.
- 1. Press the icon on the remote control or OSD Launcher touch key to launch the OSD menu.

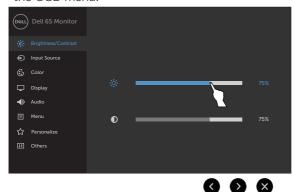

Use the icons to adjust the image settings.

| Touch control icon |      |       | Description                                                                                       |
|--------------------|------|-------|---------------------------------------------------------------------------------------------------|
| 1                  | Up   | Down  | Use the <b>Up</b> (increase) and <b>Down</b> (decrease) icons to adjust items in the OSD menu.    |
| 2                  | Left | Right | Use the <b>Left</b> (decrease) and <b>Right</b> (increase) icons to adjust items in the OSD menu. |

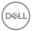

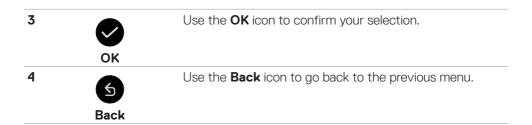

#### **Touch OSD control**

# Icon Menu and Submenus Brightness/ Contrast Contrast Description Use this menu to activate Brightness/Contrast adjustment.

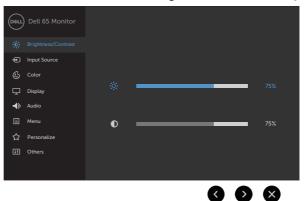

| Brightness | Brightness adjusts the luminance of the backlight                                                                  |
|------------|----------------------------------------------------------------------------------------------------|
|            | (Minimum 0; Maximum 100).                                                                                          |
|            | Touch the 🔇 icon to increase brightness.                                                                           |
|            | Touch the sicon to decrease brightness.                                                                            |
| Contrast   | Adjust the <b>Brightness</b> first, and then adjust <b>Contrast</b> only if further adjustment is necessary.       |
|            | Touch the <b>(</b> icon to increase contrast and Touch the <b>(</b> icon to decrease contrast (between 0 and 100). |
|            | Contrast adjusts the difference between darkness and lightness on the display.                                     |

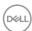

### Icon Menu and Description Submenus

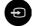

Input Source

Use the **Input Source** menu to select between different video inputs that are be connected to your display.

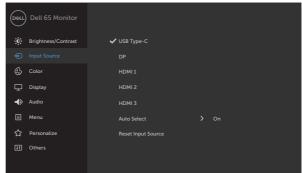

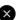

| USB Type-C            | Select <b>USB Type-C</b> input when you are using the USB Type-C connector. |
|-----------------------|-----------------------------------------------------------------------------|
| DP                    | Select <b>DP</b> input when you are using the DP (DisplayPort) connector.   |
| HDMI 1                | Select the <b>HDMI 1</b> input when you are using the HDMI 1 connector.     |
| HDMI 2                | Select the <b>HDMI 2</b> input when you are using the HDMI 2 connector.     |
| HDMI 3                | Select the <b>HDMI 3</b> input when you are using the HDMI 3 connector.     |
| Auto Select           | Select <b>Auto Select</b> . the display scans for available input sources.  |
| Reset Input<br>Source | Resets your display's <b>Input Source</b> settings to the factory defaults. |

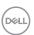

#### Description

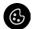

Color

Use the **Color** menu to adjust the color setting mode.

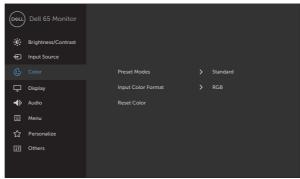

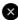

#### Preset Modes

When you select **Preset Modes**, you can choose **Standard**, **ComfortView**, **Color Temp. or Custom Color** from the list.

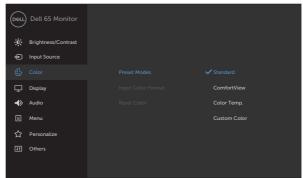

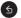

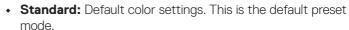

 ComfortView: Decreases the level of blue light emitted from the screen to make viewing more comfortable for your eyes.

NOTE: To reduce the risk of eye strain and neck/arm/ back/shoulders pain from using the display for long periods of time, we suggest you to:

 Set the screen about 20 to 28 in. (50-70 cm) from your eyes.

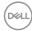

#### Description

- Blink frequently to moisten or rewet your eyes when working with the display.
- Take regular and frequent breaks for 20 minutes every two hours.
- Look away from your display and gaze at a distant object at 20 feet away for at least 20 seconds during the breaks.
- Perform stretches to relieve tension in the neck/arm/ back/shoulders during the breaks.
- Color Temp.: The screen appears warmer with a red/yellow tint with slider set at 5,000K or cooler with blue tint with slider set at 10,000K.
- Custom Color: Allows you to manually adjust the color settings.

Touch the and icons to adjust the Red, Green, and Blue values and create your own preset color mode.

### Input Color Format

Allows you to set the video input mode to:

- RGB: Select this option if your display is connected to a computer (or DVD player) using the HDMI, DP or USB Type-C cable.
- **YPbPr:** Select this option if your DVD player supports only YPbPr output.

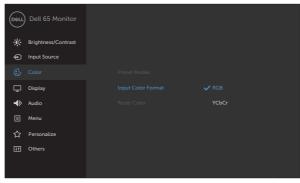

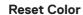

Resets your display's color settings to the factory defaults.

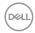

#### Description

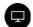

**Display** 

Use the **Display** menu to adjust image.

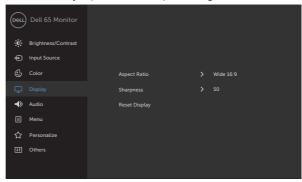

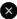

Aspect Ratio

Adjust the image ratio to Wide 16:9, 4:3 or 5:4.

**Sharpness** 

Makes the image look sharper or softer.

Use  $\triangle$  or  $\bigvee$  to adjust the sharpness from '0' to '100'.

**Reset Display** Restores the display settings to factory defaults.

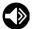

**Audio** 

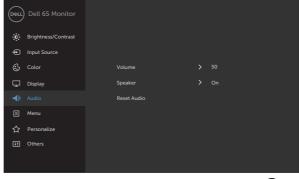

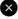

Volume

Allows you to set the volume level of audio source.

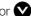

Use  $\triangle$  or  $\bigvee$  to adjust the volume level from '0' to '100'.

Speaker

Allows you to On or Off Speaker function.

Reset Audio

Select this option to restore default audio settings.

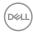

#### Description

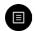

Menu

Select this option to adjust the settings of the OSD, such as the languages of the OSD, the amount of time the menu remains on screen, and so on.

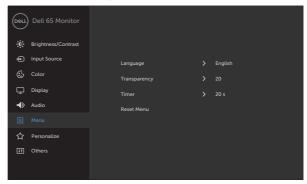

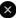

Language

Set the OSD display to one of eight languages.

(English, Spanish, French, German, Brazilian Portuguese,

Russian, Simplified Chinese, or Japanese).

Transparency

Select this option to change the menu transparency by using

and cicons (Minimum 0 / Maximum 100).

**Timer** 

**OSD Hold Time:** Sets the time the OSD remains active after you press a button.

Use the and icons to adjust the slider in 1-second

increments, from 5 to 60 seconds.

Reset Menu

Restore the menu settings to factory defaults.

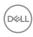

#### **Description**

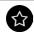

#### Personalize

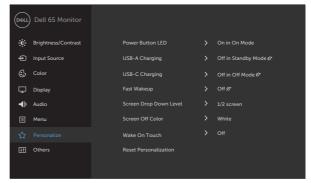

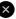

| Power<br>Button LED       | Allows you to set the state of the power light to save energy.                                                                                                  |
|---------------------------|----------------------------------------------------------------------------------------------------|
| USB-A<br>Charging         | Allows you to enable or disable USB Type-A Downstream Ports charging function during monitor standby mode.                                                      |
|                           | <b>NOTE:</b> This option was previously called "USB" in older monitor firmware revisions.                                                                       |
| USB-C<br>Charging         | Allows you to enable or disable <b>Always On USB Type-C Charging</b> function during monitor Power Off mode.                                                    |
|                           | <b>NOTE:</b> Enabling this option on the monitor allows you to charge your notebook through the USB Type-C cable (C to C) even when the monitor is powered off. |
| Fast Wakeup               | Speed up recovery time from sleep mode.                                                                                                    |
| Screen Drop<br>Down Level | Allows you to set the Screen Drop Down level so that you can reach the top of the image.                                                                        |
|                           | Drop Down Level Options:                                                                                                    |
|                           | - 1/2 Screen                                                                                                    |
|                           | - 1/3 Screen                                                                                                    |
|                           | - 2/3 Screen                                                                                                    |
| Screen Off<br>Color       | Allows you to set the <b>Screen Off Color</b> to <b>White</b> or <b>black.</b>                                                                                  |

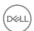

| Icon | Menu and<br>Submenus          | Description                                                                                    |                                                                                                    |                                                                 |   |
|------|-------------------------------|------------------------------------------------------------------------------------------------|----------------------------------------------------------------------------------------------------|-----------------------------------------------------------------|---|
|      | Wake On<br>Touch              | Select <b>On</b> to tu                                                                         | ırn on this feature                                                                                      |                                                                 |   |
|      | Reset<br>Persona-<br>lization | Restores shortd                                                                                | cut keys to factor                                                                                       | y defaults.                                                     |   |
| 11   | Other                         | Dell 65 Monitor  Brightness/Contrast Input Source Cotor Display Audio Menu Personalize  Others | Display Info DDC/CI HDMI CEC LCD Conditioning Firmware IP Address Service Tag Reset Others Factory Reset | > On > Off > Off > MZTIO1 > 10.0.50.100 > ABCDEFG  ENERGY STAR* |   |
|      |                               |                                                                                                | on to adjust the C<br><b>conditioning</b> , an                                                           | OSD settings, such as th<br>d so on.                            | е |
|      | Display Info                  |                                                                                                | splay's current set                                                                                      |                                                                 |   |

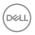

#### Description

#### DDC/CI

**DDC/CI** (Display Data Channel/Command Interface) allows you to adjust the display settings using software on your computer.

Select Off to turn off this feature.

Enable this feature for best user experience and optimum performance of your display.

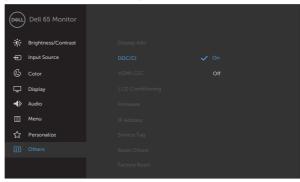

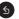

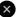

#### HDMI CEC

Allows you to On or Off **HDMI CEC** function.

### LCD Conditioning

Helps reduce minor cases of image retention. Depending on the degree of image retention, the program may take some time to run. Select **On** to start the process.

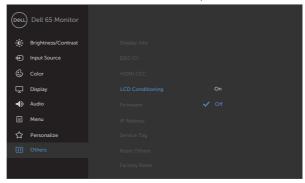

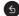

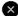

Firmware

Current Firmware version.

**IP Address** 

Show IP Address.

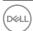

| Icon | Menu and<br>Submenus | Description                                                                                                    |                   |               |  |
|------|----------------------|----------------------------------------------------------------------------------------------------|-------------------|---------------|--|
|      | Service Tag          | Show Service Ta                                                                                                 | Show Service Tag. |               |  |
|      | Reset Others         | Restores other settings, such as <b>DDC/CI</b> , to factory defaults.                                           |                   |               |  |
|      | Factory<br>Reset     | Restores all preset values to the factory default settings. These are also the settings for ENERGY STAR® tests. |                   | _             |  |
|      |                      | Dell 65 Monitor                                                                                                 | Display Info      |               |  |
|      |                      | Brightness/Contrast                                                                                             | DDC/CI HDMI CEC   | > On > Off    |  |
|      |                      | ☼ Color                                                                                                    | LCD Conditioning  | > Off         |  |
|      |                      | Display                                                                                                    | Firmware          | > M2T101      |  |
|      |                      | <b>◄</b> Audio                                                                                                  | IP Address        | > 10.0.50.100 |  |
|      |                      | ■ Menu                                                                                                    | Service Tag       | > ABCDEFG     |  |
|      |                      | ☆ Personalize                                                                                                   | Reset Others      |               |  |
|      |                      | 4† Others                                                                                                    |                   | ENERGY STAR®  |  |

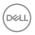

X

#### **OSD** warning messages

When the display does not support a particular resolution mode, you can see the following message:

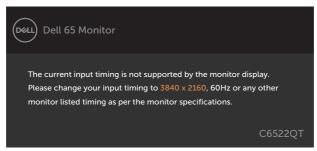

This means that the display cannot synchronize with the signal that it is receiving from the computer. See Display Specifications for the Horizontal and Vertical frequency ranges addressable by this display. Recommended mode is 3840 x 2160.

You can see the following message before the DDC/CI function is disabled:

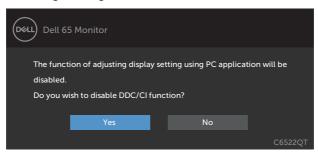

When the display enters the **Standby** mode, the following message appears:

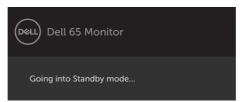

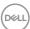

Select OSD items of **On in Standby Mode** in Personalize feature, the following message will appear:

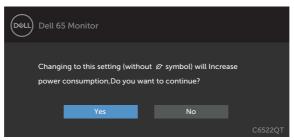

If adjust the Brightness level above the default level over 75%, the following message will appear:

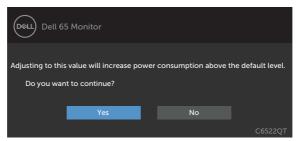

If you press any button other than the power button, the following messages will appear depending on the selected input:

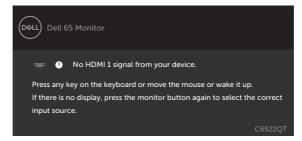

If either HDMI 1, HDMI 2, HDMI 3, DP or USB Type-C input is selected and the corresponding cable is not connected, a floating dialog box as shown below appears.

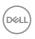

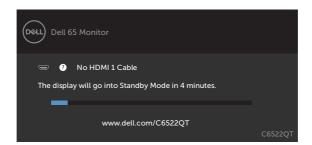

or

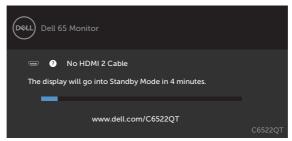

or

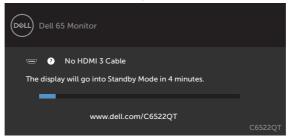

or

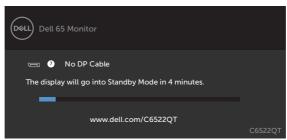

or

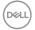

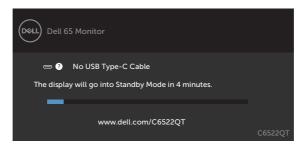

See Troubleshooting for more information.

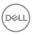

#### Setting the maximum resolution

To set the maximum resolution for the monitor:

In Windows 7. Windows 8 or Windows 8.1:

- 1. For Windows 8 or Windows 8.1 only, select the Desktop tile to switch to classic desktop. For Windows Vista and Windows 7, skip this step.
- 2. Right-click on the desktop and click Screen Resolution.
- 3. Click the Dropdown list of the Screen Resolution and select 3840 x 2160.
- 4. Click OK.

In Windows 10 or Windows 11:

- 1. Right-click on the desktop and click **Display Settings**.
- 2. Click Advanced display settings.
- 3. Click the dropdown list of **Resolution** and select **3840** x **2160**.
- 4. Click Apply.

If you do not see the **3840 x 2160** as an option, you may need to update your graphics driver. Depending on your computer, complete one of the following procedures:

If you have a Dell desktop or portable computer:

 Go to https://www.dell.com/support, enter your service tag, and download the latest driver for your graphics card.

#### If you are using a non-Dell computer (laptop or desktop):

- Go to your computer manufacturer's support website and download the latest graphic drivers.
- Go to your graphics card manufacturer's website and download the latest graphic drivers.

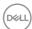

### Dell web management for displays

Before accessing the Dell Display Web Management feature, ensure the Ethernet is working normally.

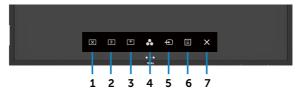

#### Ethernet Enable

#### Ethernet Disable

Touch and hold the **touch key 5** on the front panel for 4 seconds to turn off, A network icon  $\mathbb{Z}$  appears and is shown on the center for 4 seconds.

To access the Dell Display Web Management tool you need to set the IP Addresses for your computer and the display.

1. Press the Menu key on the remote control to display the IP Address of the display, or by navigating to OSD Menu > Others. By default, the IP Address is 10.0.50.100

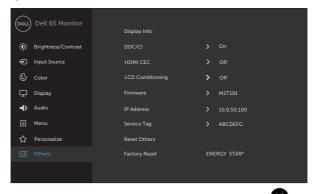

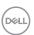

2. In the computer's IP Properties tab, specify an IP Address by selecting Use the following IP Address and enter the following values: For IP Address: 10.0.50.101 and for Subnet Mask: 255.0.0.0 (leave all other entries as blanks).

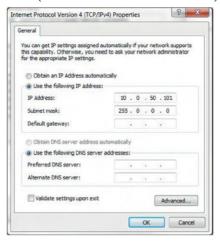

3. The IP Address configuration would now look like this:

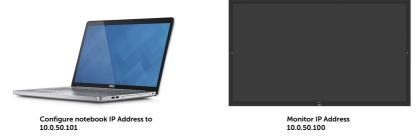

To access and use the web management tool, follow these steps:

- 1. Open a web browser and type the display's IP Address (10.0.50.100) in the address bar.
- 2. The log-in page opens. Enter the Administrator Password to continue.

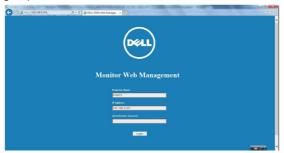

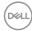

#### 3. The Home page opens:

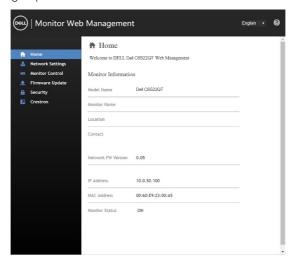

4. Click **Network Settings** tab to see the network settings.

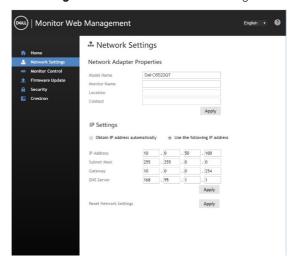

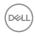

5. Click Monitor Control to see the display's status.

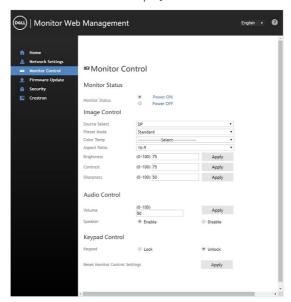

6. Click **Firmware Update**. You can download the latest drivers from the Dell Support website at www.dell.com/support.

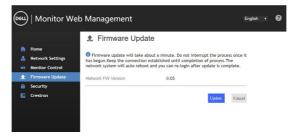

Upgrade firmware page and wait for 30 seconds.

#### **Upgrade Firmware**

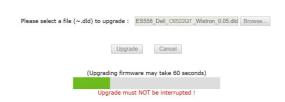

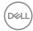

Finished. Click on button to proceed after 8 seconds.

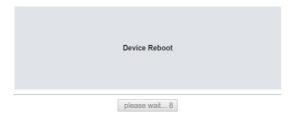

7. Click **Security** to set a password.

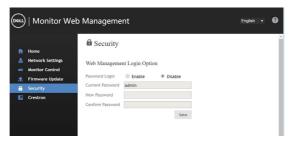

8. Click **Crestron** to control interface.

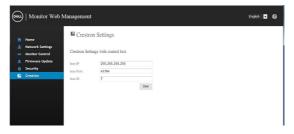

Configures the setting of **Crestron®** control system devices.

| Item     | Description                                      |  |
|----------|--------------------------------------------------|--|
| Box IP   | Configures the IP address of the control system. |  |
| Box Port | Configures the IP ID of the control system.      |  |
| Box ID   | Specifies the port number used for               |  |
|          | communication by the control system.             |  |

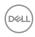

### **Troubleshooting**

MARNING: Before you begin any of the procedures in this section, follow the Safety Instructions.

#### Self-Test

Your display provides a self-test feature that allows you to check whether your display is functioning properly. If your display and computer are properly connected but the display screen remains dark, run the display self-test by performing the following steps:

- 1. Turn off both your computer and the display.
- 2. Unplug the video cable from the back of the computer. To ensure proper Self-Test operation, remove all digital and the analog cables from the back of computer.
- 3. Turn on the display.

The floating dialog box should appear on-screen (against a black background), if the display cannot sense a video signal and is working correctly. While in self-test mode, the power LED remains white. Also, depending upon the selected input, one of the dialogs shown below will continuously scroll through the screen.

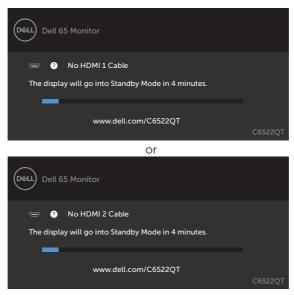

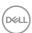

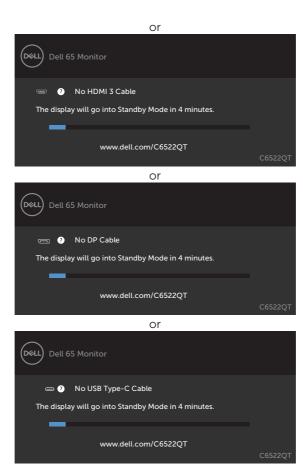

- 4. This box also appears during normal system operation, if the video cable becomes disconnected or damaged.
- 5. Turn off your display and reconnect the video cable; then turn on both your computer and the display.

If your display screen remains blank after you use the previous procedure, check your video controller and computer, because your display is functioning properly.

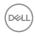

### **Built-in diagnostics**

Your display has a built-in diagnostic tool that helps you determine if the screen abnormality you are experiencing is an inherent problem with your display, or with your computer and video card.

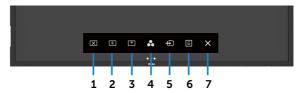

To run the built-in diagnostics:

- 1. Make sure that the screen is clean (no dust particles on the surface of the screen).
- 2. Touch and hold for 5 seconds in lock Select Option. Touch the self-inspection icon A gray screen appears.
- 3. Carefully inspect the screen for abnormalities.
- 4. Touch the front panel. The color of the screen changes to red.
- 5. Inspect the display for any abnormalities.
- 6. Repeat steps 4 and 5 to inspect the display in green, blue, black, white, and text screens.

The test is complete when the text screen appears. To exit, touch panel again.

If you do not detect any screen abnormalities upon using the built-in diagnostic tool, the display is functioning properly. Check the video card and computer.

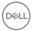

### **Common problems**

The following table contains general information about common display problems you might encounter and the possible solutions:

| Common<br>Symptoms         | What You<br>Experience       | Possible Solutions                                                                                                    |
|----------------------------|------------------------------|----------------------------------------------------------------------------------------------------|
| No Video/<br>Power LED off | No picture                   | <ul> <li>Ensure that the video cable connecting the<br/>display and the computer is properly connected<br/>and secure.</li> </ul> |
|                            |                              | <ul> <li>Verify that the power outlet is functioning<br/>properly using any other electrical equipment.</li> </ul>                |
|                            |                              | <ul> <li>Ensure that the power button is depressed fully.</li> </ul>                                                              |
|                            |                              | • Ensure that the correct input source is selected in the Input Source menu.                                                      |
| No Video/<br>Power LED on  | No picture or no brightness  | <ul> <li>Increase brightness &amp; contrast controls via OSD.</li> </ul>                                                          |
|                            |                              | · Perform display self-test feature check.                                                                                        |
|                            |                              | <ul> <li>Check for bent or broken pins in the video<br/>cable connector.</li> </ul>                                               |
|                            |                              | · Run the built-in diagnostics.                                                                                                   |
|                            |                              | • Ensure that the correct input source is selected in the Input Source menu.                                                      |
| Poor Focus                 | Picture is fuzzy, blurry, or | · Eliminate video extension cables.                                                                                               |
|                            |                              | · Reset the display to factory settings.                                                                                          |
|                            | ghosting                     | <ul> <li>Change the video resolution to the correct<br/>aspect ratio.</li> </ul>                                                  |
| Shaky/Jittery              | Wavy picture or              | · Reset the display to factory settings.                                                                                          |
| Video                      | fine movement                | · Check environmental factors.                                                                                                    |
|                            |                              | · Relocate the display and test in another room.                                                                                  |
| Missing Pixels             | LCD screen has               | · Cycle power on-off.                                                                                                    |
|                            | spots                        | <ul> <li>Pixel that is permanently off is a natural defect<br/>that can occur in LCD technology.</li> </ul>                       |
|                            |                              | <ul> <li>For more information on Dell Display Quality<br/>and Pixel Policy, see Dell Support site at:</li> </ul>                  |
|                            |                              | http://www.dell.com/support/monitors.                                                                                             |

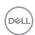

| Common<br>Symptoms       | What You<br>Experience                    | Possible Solutions                                                                                                    |
|--------------------------|-------------------------------------------|----------------------------------------------------------------------------------------------------|
| Stuck-on Pixels          | LCD screen has<br>bright spots            | · Cycle power On-Off.                                                                                                    |
|                          |                                           | <ul> <li>Pixel that is permanently off is a natural defect<br/>that can occur in LCD technology.</li> </ul>                         |
|                          |                                           | <ul> <li>For more information on Dell Display Quality<br/>and PixelPolicy, see Dell Support site at:</li> </ul>                     |
|                          |                                           | http://www.dell.com/support/monitors.                                                                                               |
| Brightness               | Picture too dim                           | · Reset the display to factory settings.                                                                                            |
| Problems                 | or too bright                             | · Adjust brightness & contrast controls via OSD.                                                                                    |
| Audio problem            | No Audio                                  | <ul> <li>Check PC setting if the playback is correctly<br/>selected.</li> </ul>                                                     |
|                          |                                           | · Checking other video cables.                                                                                                    |
|                          |                                           | · Ensure that the Speaker is enabled via OSD                                                                                        |
| Geometric<br>Distortion  | Screen not centered correctly             | Reset the display to factory settings.                                                                                              |
| Synchronization          | Screen is<br>scrambled or<br>appears torn | Reset the display to factory settings.                                                                                              |
| Problems                 |                                           | <ul> <li>Perform display self-test feature check to<br/>determine if the scrambled screen appears in<br/>self-test mode.</li> </ul> |
|                          |                                           | <ul> <li>Check for bent or broken pins in the video<br/>cable connector.</li> </ul>                                                 |
|                          |                                           | · Restart the computer in safe mode.                                                                                                |
| Safety Related           | Visible signs of smoke or sparks          | · Do not perform any troubleshooting steps.                                                                                         |
| Issues                   |                                           | · Contact Dell immediately.                                                                                                    |
| Intermittent<br>Problems | Display malfunctions on & off             | <ul> <li>Ensure that the video cable connecting the<br/>display to the computer is connected properly<br/>and is secure.</li> </ul> |
|                          |                                           | · Reset the display to factory settings.                                                                                            |
|                          |                                           | Perform display self-test feature check to<br>determine if the intermittent problem occurs in<br>self-test mode.                    |

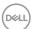

| Common<br>Symptoms                                                   | What You<br>Experience                                               | Possible Solutions                                                                                                    |
|----------------------------------------------------------------------|----------------------------------------------------------------------|----------------------------------------------------------------------------------------------------|
| Missing Color                                                        | Picture missing                                                      | Perform display self-test.                                                                                                    |
|                                                                      | color                                                                | <ul> <li>Ensure that the video cable connecting the<br/>display to the computer is connected properly<br/>and is secure.</li> </ul>                                             |
|                                                                      |                                                                      | <ul> <li>Check for bent or broken pins in the video<br/>cable connector.</li> </ul>                                                                                             |
| Wrong Color                                                          | Picture color<br>not good                                            | <ul> <li>Change the settings of the Preset Modes<br/>in the Color menu OSD depending on the<br/>application.</li> </ul>                                                         |
|                                                                      |                                                                      | <ul> <li>Adjust R/G/B value under Custom. Color in<br/>Color menu OSD.</li> </ul>                                                                                               |
|                                                                      |                                                                      | <ul> <li>Change the Input Color Format to PC RGB or<br/>YCbCr in the Color menu OSD.</li> </ul>                                                                                 |
|                                                                      |                                                                      | · Run the built-in diagnostics.                                                                                                    |
| Image retention<br>from a static<br>image left on<br>the display for | Faint shadow<br>from the static<br>image displayed<br>appears on the | <ul> <li>Set the screen to turn off after a few minutes<br/>of screen idle time. These can be adjusted in<br/>Windows Power Options or Mac Energy Saver<br/>setting.</li> </ul> |
| a long period of time                                                | screen                                                               | <ul> <li>Alternatively, use a dynamically changing screensaver.</li> </ul>                                                                                                    |
| Touchscreen non-responsive                                           | Display cannot wake on touch                                         | <ul> <li>Ensure Wake On Touch is enabled via OSD.</li> <li>Wake On Touch is default off.</li> </ul>                                                                             |

### **Product specific problems**

| Specific<br>Symptoms      | What You<br>Experience                                                            | Possible Solutions                                                                                                    |
|---------------------------|-----------------------------------------------------------------------------------|----------------------------------------------------------------------------------------------------|
| Screen image is too small | Image is<br>centered on<br>screen, but<br>does not fill<br>entire viewing<br>area | <ul><li>Check the Aspect Ratio setting in the Display menu OSD.</li><li>Reset the display to factory settings.</li></ul> |

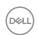

| Specific<br>Symptoms                                                                          | What You<br>Experience                                    | Possible Solutions                                                                                                    |
|-----------------------------------------------------------------------------------------------|-----------------------------------------------------------|----------------------------------------------------------------------------------------------------|
| Cannot adjust<br>the display with<br>touch OSD                                                | OSD does not<br>appear on the<br>screen                   | <ul> <li>Turn off the display, unplug the display power cable, plug it back, and then turn on the display.</li> <li>Check whether the OSD menu is locked. If yes, touch  icon for 4 seconds to unlock .</li> </ul>                                                                                                    |
| No Input Signal<br>when user<br>controls are<br>pressed                                       | No picture, the<br>LED light is<br>white                  | <ul> <li>Check the signal source. Ensure the computer is not in the power saving mode by moving the mouse or pressing any key on the keyboard.</li> <li>Check whether the signal cable is plugged in properly. Re-plug the signal cable if necessary.</li> <li>Reset the computer or video player.</li> </ul>                                                                                                    |
| The picture<br>does not fill the<br>entire screen                                             | The picture cannot fill the height or width of the screen | <ul> <li>Due to different video formats (aspect ratio) of DVDs, the display may display in full screen.</li> <li>Run the built-in diagnostics.</li> </ul>                                                                                                    |
| No image<br>when using<br>USB Type-C<br>connection<br>to computer,<br>laptop, and so<br>on    | Black screen                                              | <ul> <li>Verify if the USB Type-C interface of the device can support DP alternate mode.</li> <li>Verify if the device required more than 90 W power charging.</li> <li>USB Type-C interface of device cannot support DP alternate mode.</li> <li>Set Windows to Projection mode.</li> <li>Ensure that the USB Type-C cable is not damaged.</li> </ul>                                                                                          |
| No charging<br>when using<br>USB Type-C<br>connection<br>to computer,<br>laptop, and so<br>on | No charging                                               | <ul> <li>Verify if the device can support one of 5 V/9 V/15 V/20 V charging profiles.</li> <li>Verify if the Notebook requires a &gt;90 W power adaptor.</li> <li>If the Notebook requires a &gt;90 W power adaptor, it may not charge with the USB Type-C connection.</li> <li>Ensure that you use only Dell approved adapter or the adapter that comes with the product.</li> <li>Ensure that the USB Type-C cable is not damaged.</li> </ul> |

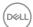

| Specific<br>Symptoms                        | What You<br>Experience | Possible Solutions                                                                                                 |
|---------------------------------------------|------------------------|----------------------------------------------------------------------------------------------------|
| Intermittent Intermittent charging charging |                        | <ul> <li>Check if the maximum power consumption of<br/>device is over 90 W.</li> </ul>                             |
| when using USB Type-C                       |                        | <ul> <li>Ensure that you use only Dell approved adapter<br/>or the adapter that comes with the product.</li> </ul> |
| connection to computer,                     |                        | <ul> <li>Ensure that the USB Type-C cable is not damaged.</li> </ul>                                               |
| laptop, and so<br>on                        |                        |                                                                                                    |

### **Touchscreen problems**

| Specific<br>Symptoms                                | What You<br>Experience                                                         | Possible Solutions                                                                                                    |
|-----------------------------------------------------|--------------------------------------------------------------------------------|----------------------------------------------------------------------------------------------------|
|                                                     | Touch function<br>miss alignment<br>or no touch<br>function                    | <ul> <li>Use the Dell provided USB cable to connect<br/>your computer.</li> </ul>                                                                  |
|                                                     |                                                                                | · Make sure the power cable has a ground pin.                                                                                                    |
| Touch report<br>error                               |                                                                                | <ul> <li>Unplug and replug the power cable to allow<br/>initialization of the touch module.</li> </ul>                                             |
|                                                     |                                                                                | · Make sure computer supports USB 2.0 or later.                                                                                                    |
|                                                     |                                                                                | <ul> <li>If the display cannot be detected by the<br/>computer, power off/on the monitor or unplug<br/>and replug the USB cable.</li> </ul>        |
| Touchscreen<br>non-responsive<br>in standby<br>mode | Cannot wake<br>up display and<br>computer by<br>using touch in<br>standby mode | <ul> <li>Access Device Manager, expand HID Interface<br/>Device under Human Device.</li> </ul>                                                     |
|                                                     |                                                                                | <ul> <li>Right click HID- compliant device, click<br/>Properties and select the check-box to allow<br/>the device to wake the computer.</li> </ul> |
|                                                     |                                                                                | <ul> <li>Check Display OSD 'Wake on touch' setting is<br/>enabled.</li> </ul>                                                                      |

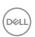

### Universal Serial Bus (USB) specific problems

| Specific<br>Symptoms                                                                  | What You<br>Experience                                                                                               | Possible Solutions                                                                                                    |
|---------------------------------------------------------------------------------------|----------------------------------------------------------------------------------------------------|----------------------------------------------------------------------------------------------------|
| USB interface is<br>not working                                                       | USB peripherals<br>are not working                                                                                   | <ul> <li>Check that your display is turned ON.</li> <li>Reconnect the upstream cable to your computer.</li> <li>Reconnect the USB peripherals (downstream connector).</li> <li>Switch off and then turn on the display again.</li> <li>Reboot the computer.</li> <li>Some USB devices like external portable HDD require higher electric current; connect the device directly to the computer system.</li> </ul> |
| SuperSpeed<br>USB 3.1<br>interface is<br>slow.                                        | SuperSpeed<br>USB 3.1<br>peripherals<br>working slowly<br>or not working<br>at all                                   | <ul> <li>Check that your computer is USB 3.1-capable.</li> <li>Some computers have USB 3.1, USB 3.0, USB 2.0, and USB 1.1 ports. Ensure that the correct USB port is used.</li> <li>Reconnect the upstream cable to your computer.</li> <li>Reconnect the USB peripherals (downstream connector).</li> <li>Reboot the computer.</li> </ul>                                                                       |
| Wireless USB<br>peripherals stop<br>working when a<br>USB 3.1 device<br>is plugged in | Wireless USB peripherals responding slowly or only working as the distance between itself and its receiver decreases | <ul> <li>Increase the distance between the USB 3.1 peripherals and the wireless USB receiver.</li> <li>Position your wireless USB receiver as close as possible to the wireless USB peripherals.</li> <li>Use a USB-extender cable to position the wireless USB receiver as far away as possible from the USB 3.1 port.</li> </ul>                                                                               |

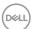

| Specific<br>Symptoms | What You<br>Experience | Possible Solutions                             |
|----------------------|------------------------|------------------------------------------------|
| USB is not           | No USB                 | · Refer to input source and USB pairing table. |
| working              | functionalities        |                                                |

### **Ethernet problems**

| Specific<br>Symptoms    | What You<br>Experience                                                         | Possible Solutions                                                                                                    |
|-------------------------|--------------------------------------------------------------------------------|----------------------------------------------------------------------------------------------------|
| Ethernet not<br>working | Dell Web<br>Management<br>for Displays<br>Webpage<br>control is not<br>working | <ul> <li>Ensure that the Network cable connecting the Display is properly secured.</li> <li>Touch the icon 5 on the screen for 4 seconds to turn on , A network icon ∄ appears and is shown on the center for 4 seconds .</li> <li>Touch the icon 5 on the front panel for 4 seconds to turn off, A network icon ☒ appears and is shown on the center for 4 seconds.</li> </ul> |

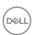

### **Appendix**

## FCC Notices (U.S. only) and other regulatory information

For FCC notices and other regulatory information, see the regulatory compliance website located at https://www.dell.com/regulatory\_compliance.

### **Contacting Dell**

For customers in the United States, call 800-WWW-DELL (800-999-3355).

NOTE: If you do not have an active Internet connection, you can find contact information on your purchase invoice, packing slip, bill, or Dell product catalog.

Dell provides several online and telephone-based support and service options. Availability varies by country and product, and some services may not be available in your area.

Online technical assistance — https://www.dell.com/support/monitors

# EU product database for energy label and product information sheet

C6522QT: https://eprel.ec.europa.eu/gr/444113

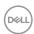